# 上海科技大学京东慧采对接系统 用户手册

2023 年 11 月

# 【目录】

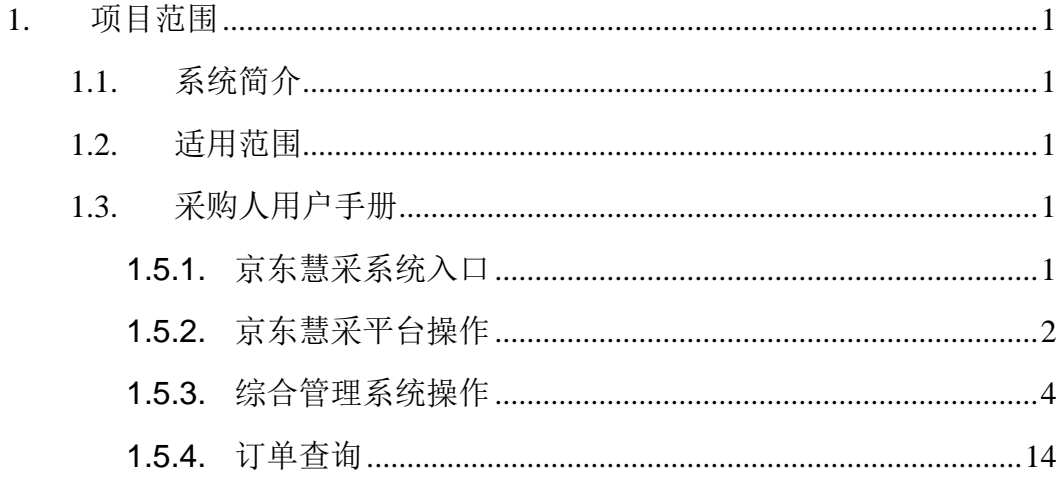

# <span id="page-2-0"></span>**1.** 项目范围

# <span id="page-2-1"></span>**1.1.**系统简介

该文档的目的是描述京东慧采对接系统项目的用户使用说明,其主要内容包 括:

- ⚫ 运行环境
- ⚫ 安装与配置
- ⚫ 操作说明

本文档的预期的读者是:

⚫ 全校教职工

# <span id="page-2-2"></span>**1.2.**适用范围

该手册主要针对学校教职工。

# <span id="page-2-3"></span>**1.3.**采购人用户手册

# <span id="page-2-4"></span>**1.5.1.**京东慧采系统入口

在 egate 中搜索"京东慧采",进入系统首页,点击左侧菜单"进入京东慧 采平台",先查看京东慧采的注意事项,如下:

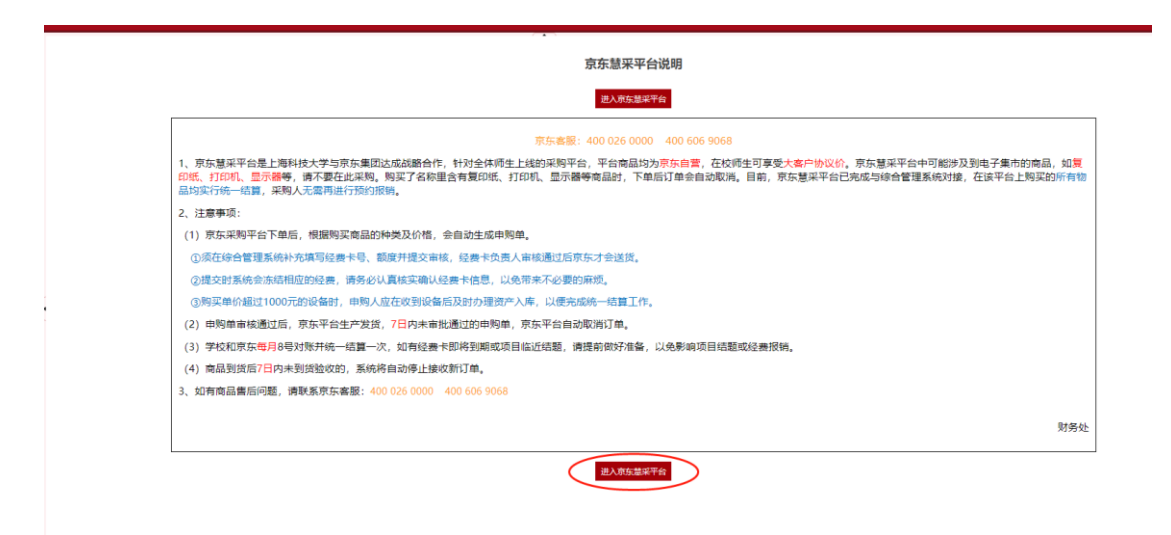

看完注意事项后点按钮"进入京东慧采平台",即可进入京东慧采平台挑选 商品,如下:

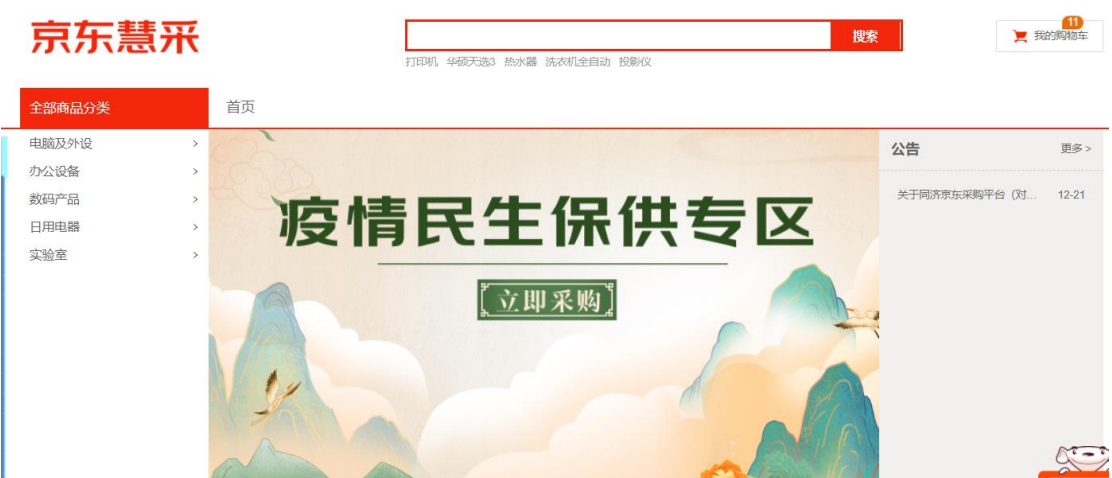

# <span id="page-3-0"></span>**1.5.2.**京东慧采平台操作

## **1.5.2.1** 提交订单

在京东慧采平台把商品加入购物车,如下:

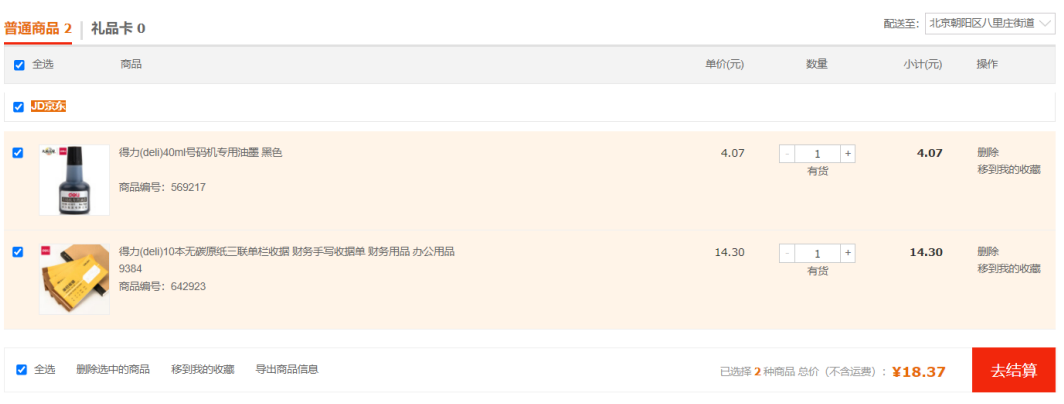

#### 选好后点"去结算",调整到结算页面,如下:

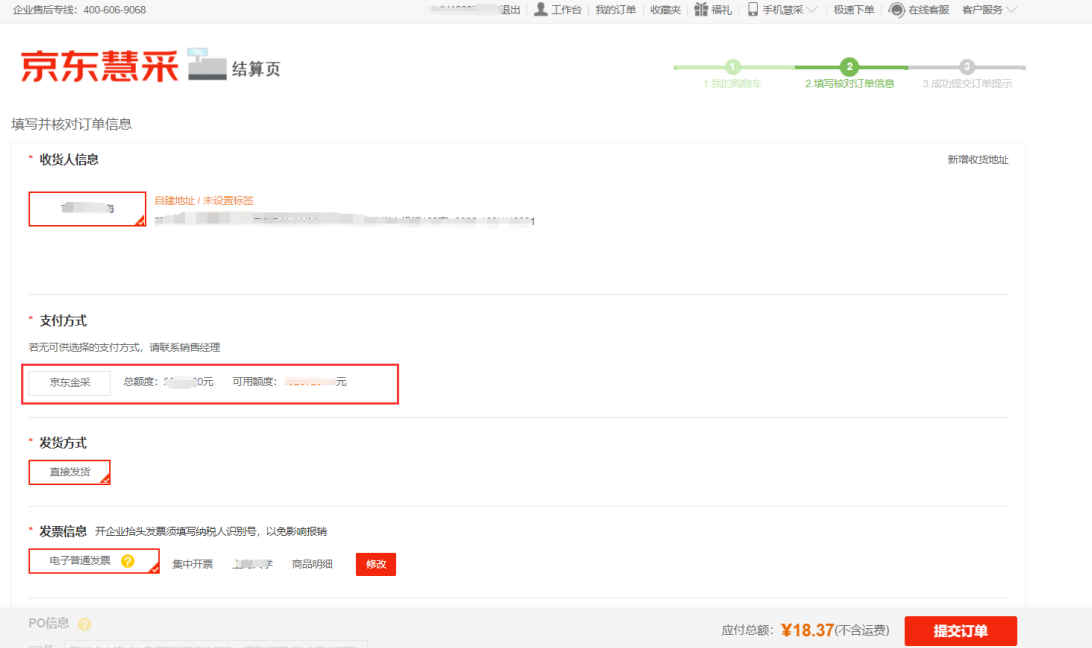

第一次下单时需添加收货人地址。支付方式需点击"京东金采",如果可用 额度小于订单金额,将不可下单,此时可联系学校管理部门。发票一般为学校集 中开票。确认后提交订单即可。

## **1.5.2.2** 取消订单

进入京东慧采平台后,用户可查询自己所下的订单,对于未审批的订单,如 果确实不想要了,可以取消订单。如下:

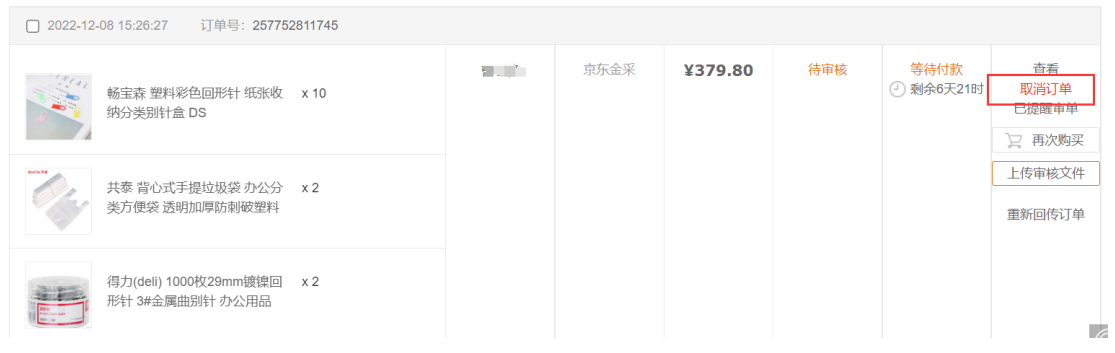

## **1.5.2.3** 确认收货

京东的订单一般由京东物流送货,货送到签收后订单状态即改为已完成。有 些商品京东会由第三方物流送货,此时用户收到货后京东订单状态不会马上改为 已完成,一般 20 天后才会改为已完成。只有已完成的才能办理验收入库手续, 为加快结算支付进度,第三方物流送货的订单,收到货后可以进入京东慧采平台, 进行确认收货操作,如下:

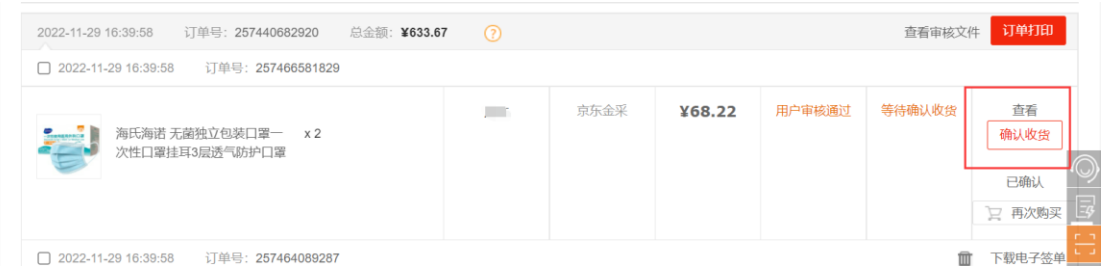

#### **1.5.2.4** 退货

收到货前发现商品有问题需要退货,此时可拨打京东售后客服电话 400-606-9068。商品验收后不能进行退货,有质量问题可以与京东售后协商 换货。

## <span id="page-5-0"></span>**1.5.3.**综合管理系统操作

#### **1.5.3.1** 填写采购申请单

在京东慧采完成下单后,会收到一条待办任务和邮件通知。

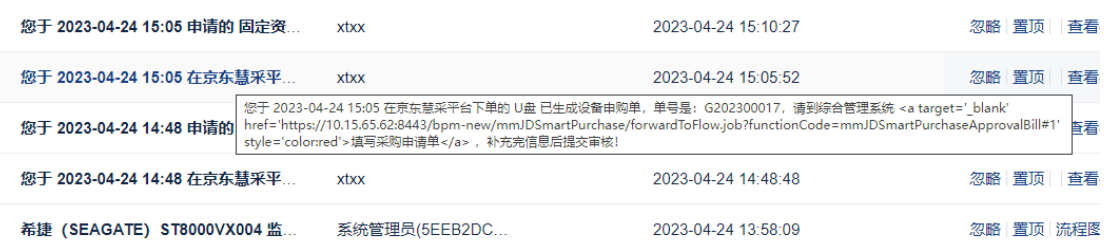

点击待办中的红字连接,进入创建京东采购申请单界面。

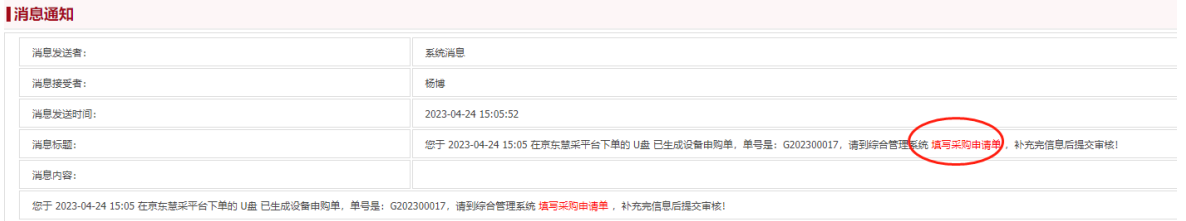

主要补充经费卡号、额度等信息,填好后提交审批。一个订单可能会被拆成多个 申购单,包括材料、办公、固定资产、图书 4 类。

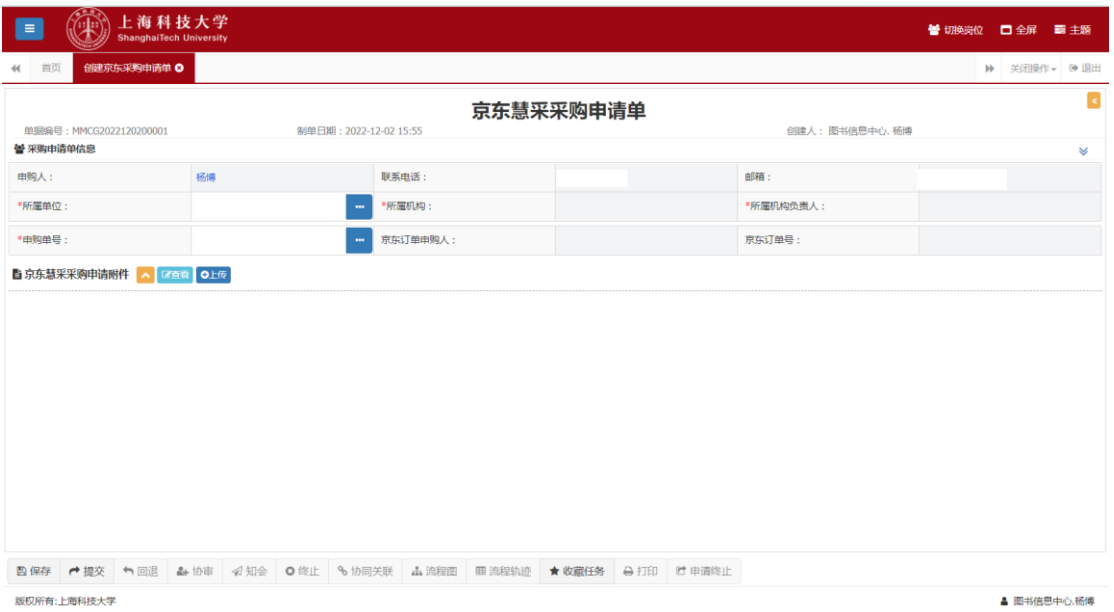

进入京东慧采采购申请单表单界面,填写必填信息后提交。

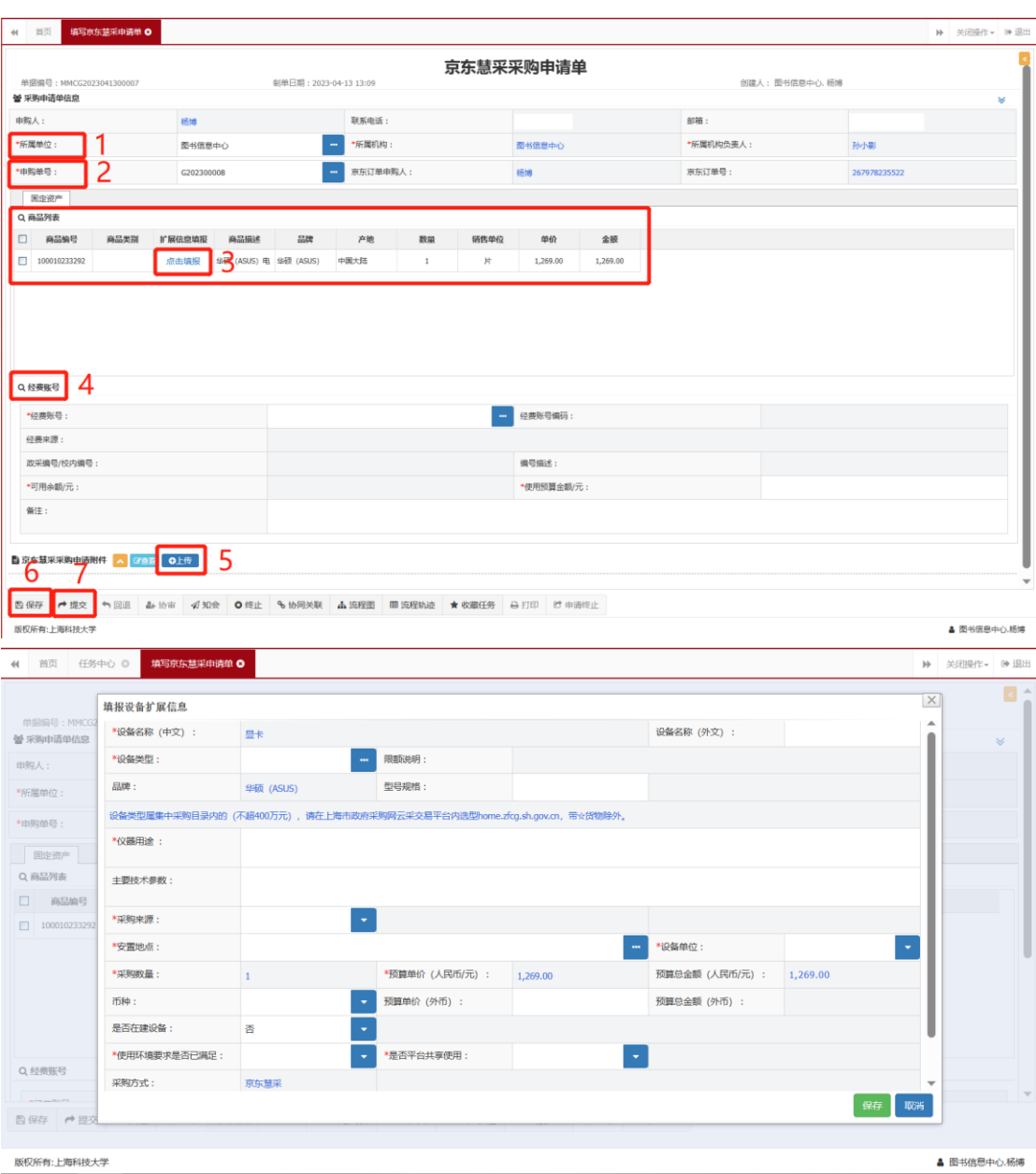

当京东慧采采购申请单终止时会收到采购申请终止通知待办任务。

京东慧采采购申请单操作说明:

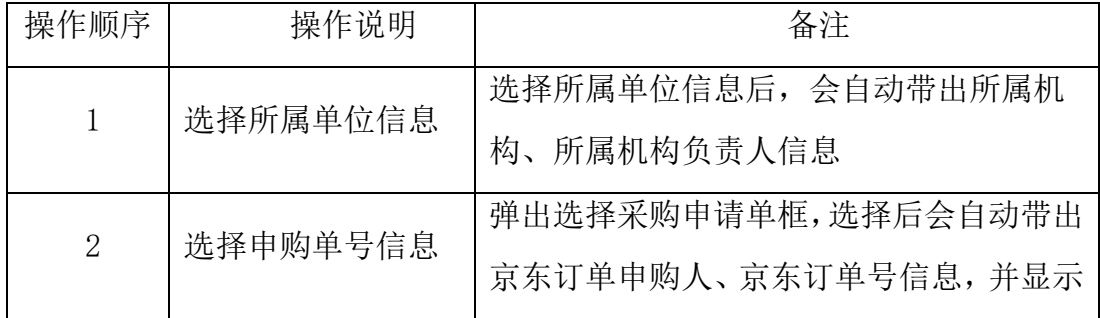

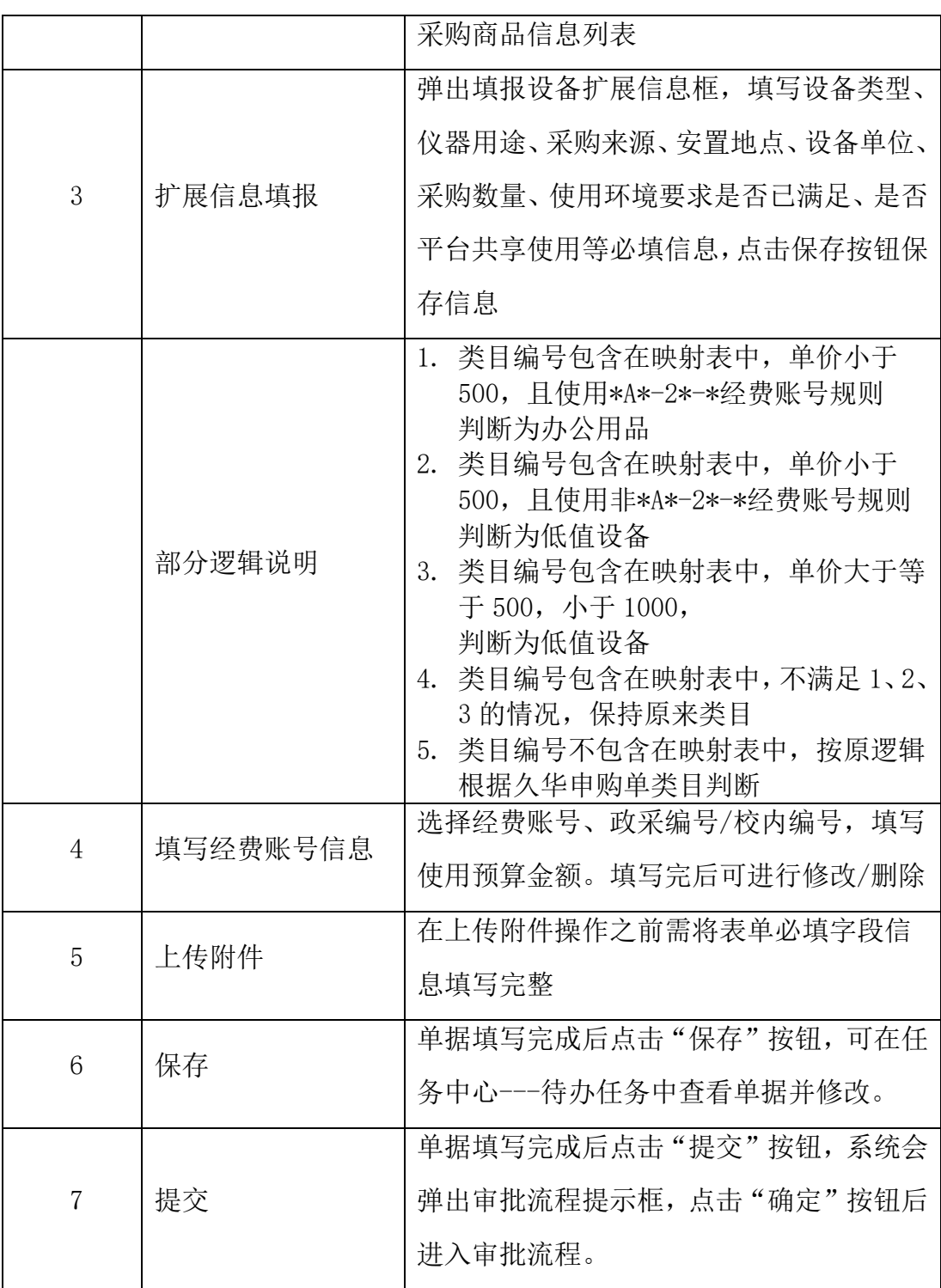

申购单被综合管理系统提取后进行审批,审批通过后申购单状态改为已审 批。

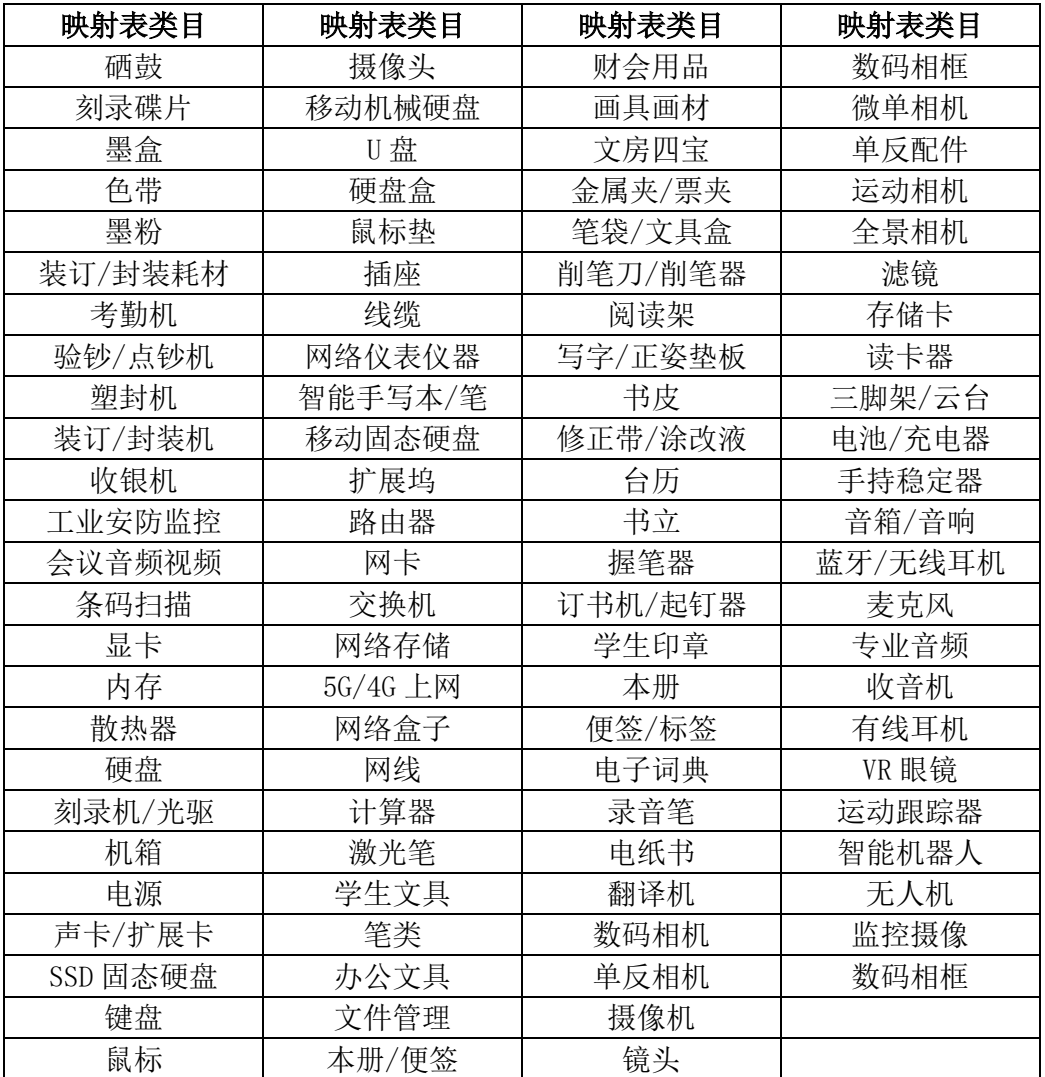

表 1:采购类目目录表

## **1.5.3.2** 填写验收单

订单商品全部到货后,也会收到一条待办任务和邮件通知。在学校任务中心 的消息里点击填写验收单即可打开验收单填写界面,填好后提交审批。

对于固定资产、图书,还需办理资产入库手续。

8

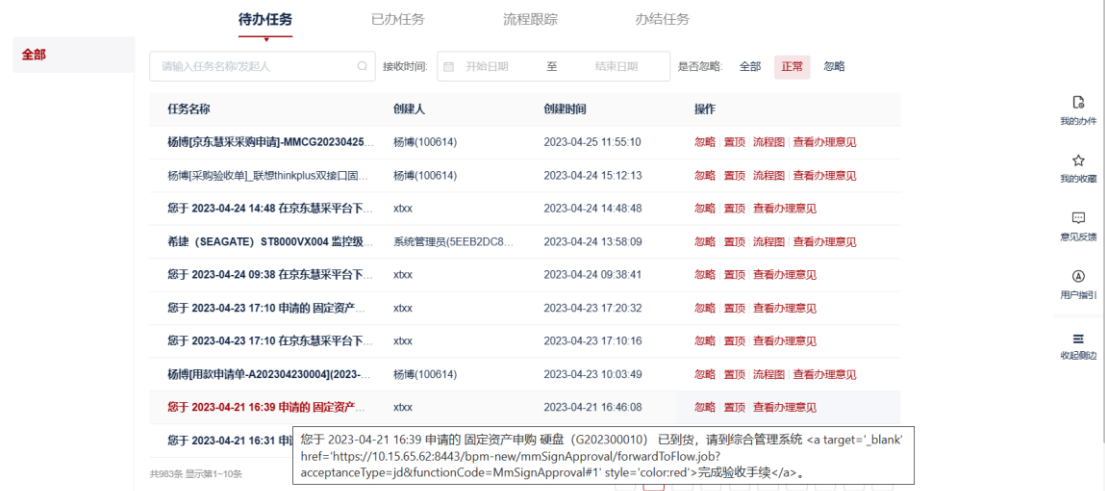

## 点击待办中的红字连接,进入创建京东采购验收单界面。

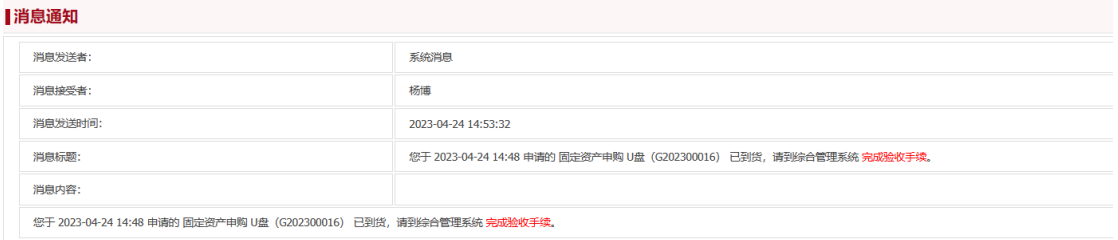

## 创建采购验收单

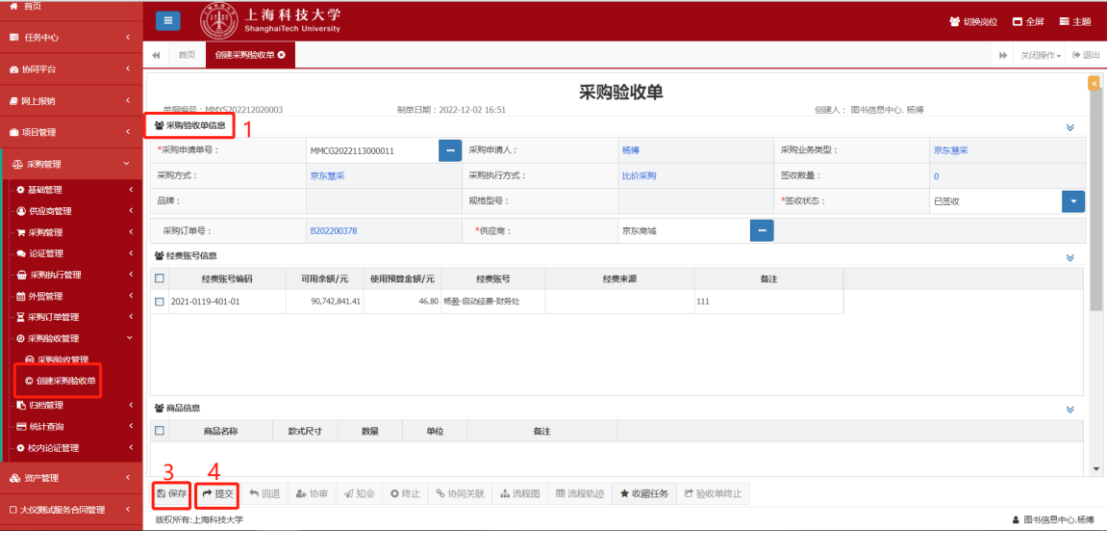

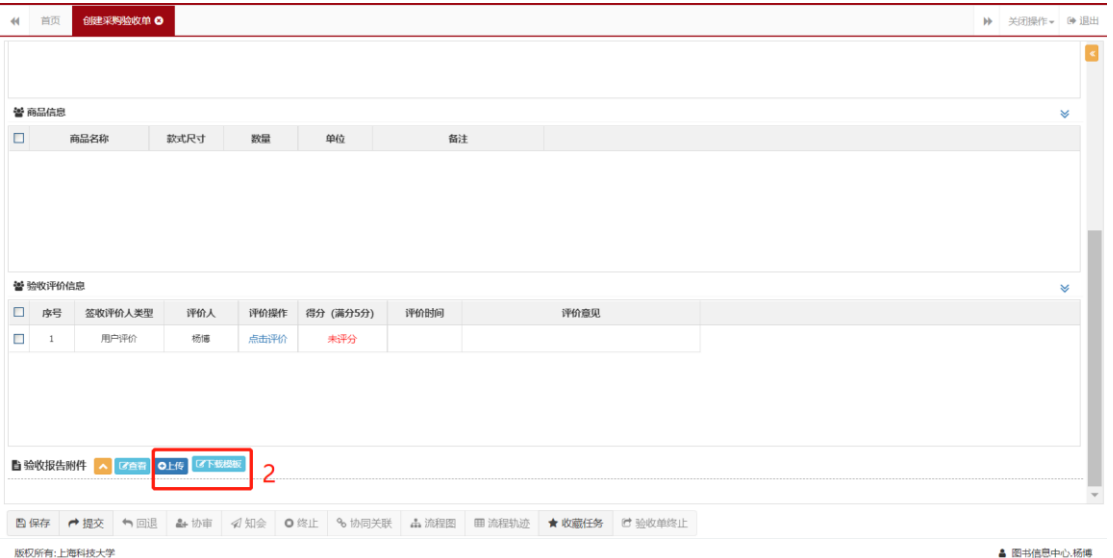

## 创建采购验收单操作说明:

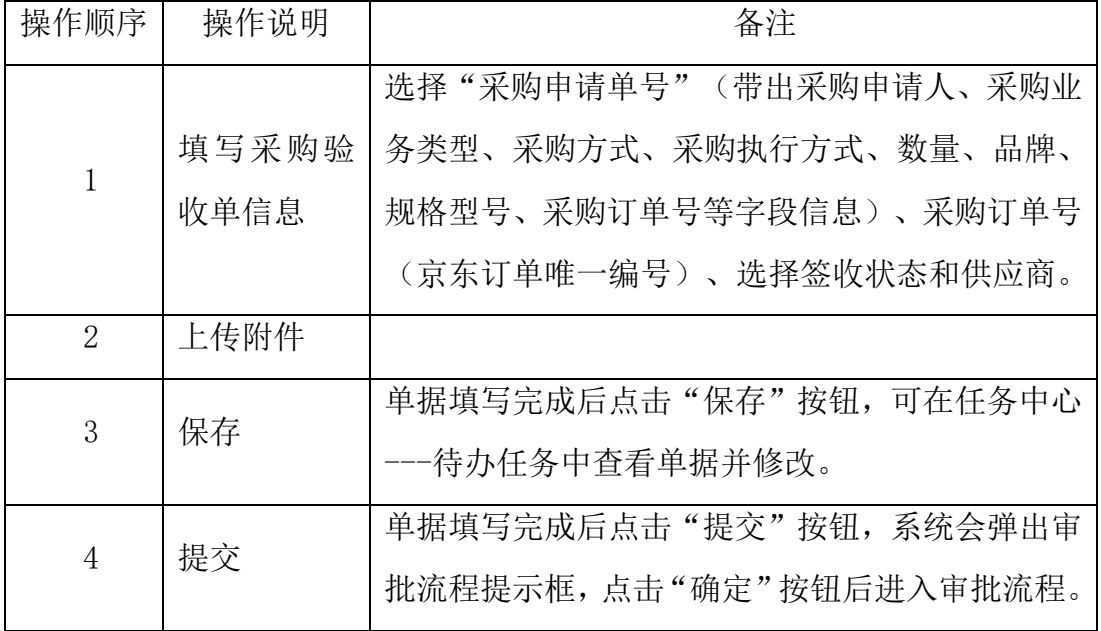

# **1.5.3.3** 填写入库单

如果订单是设备类型,也会收到一条邮件通知。在学校任务中心的消息里点 击填写入库单即可打开入库单填写界面,填好后提交审批。

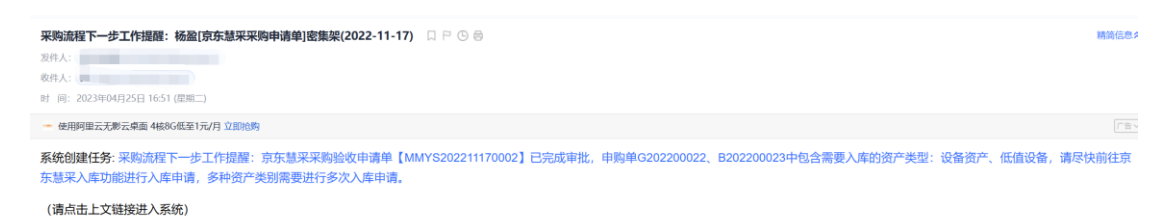

您也可以登录Egate校园服务平台进行批阅查看。**此邮件由系统自动发出,请勿直接回复本邮件。** 

## 点击链接,即可进入京东慧采入库页面

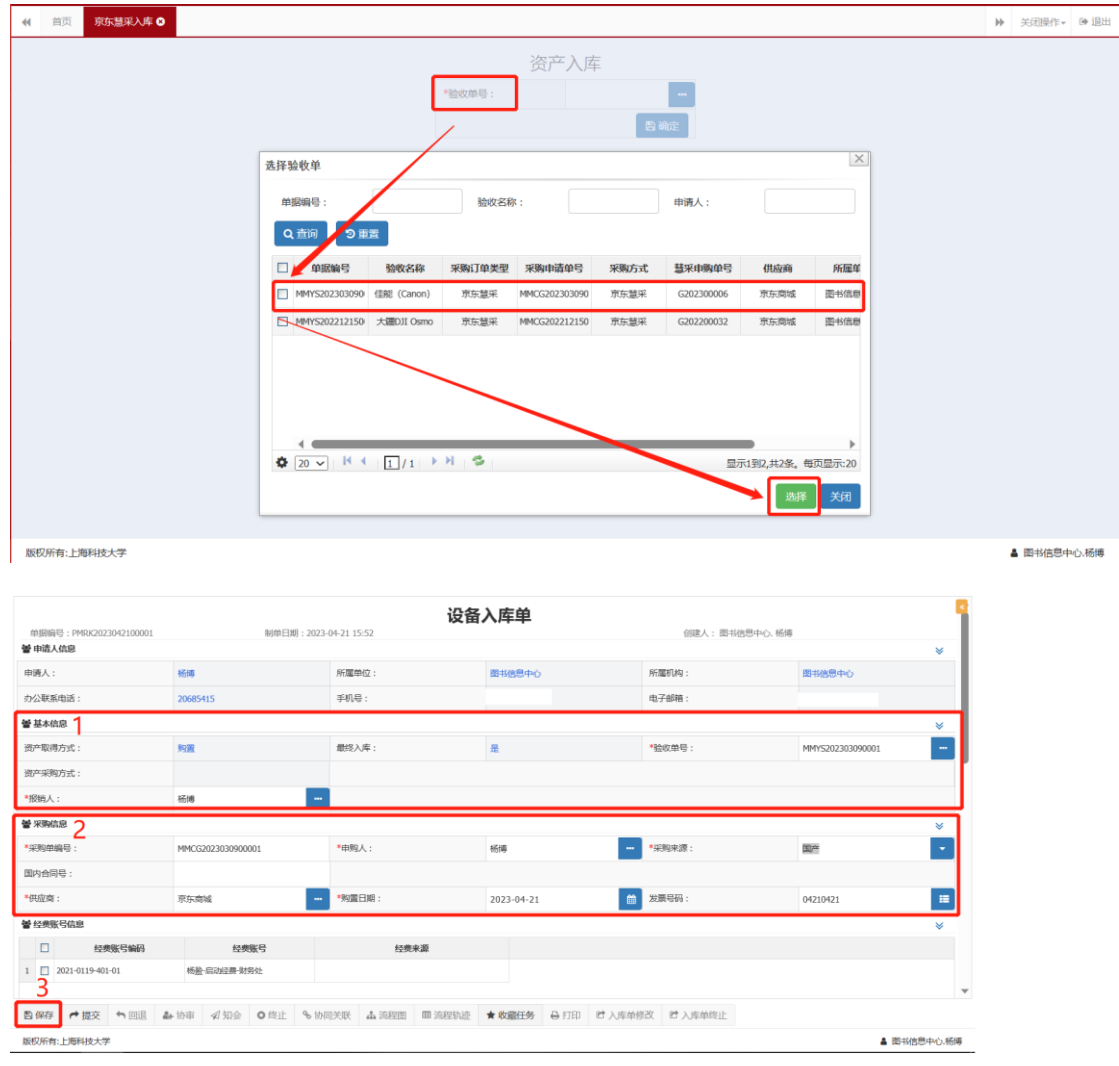

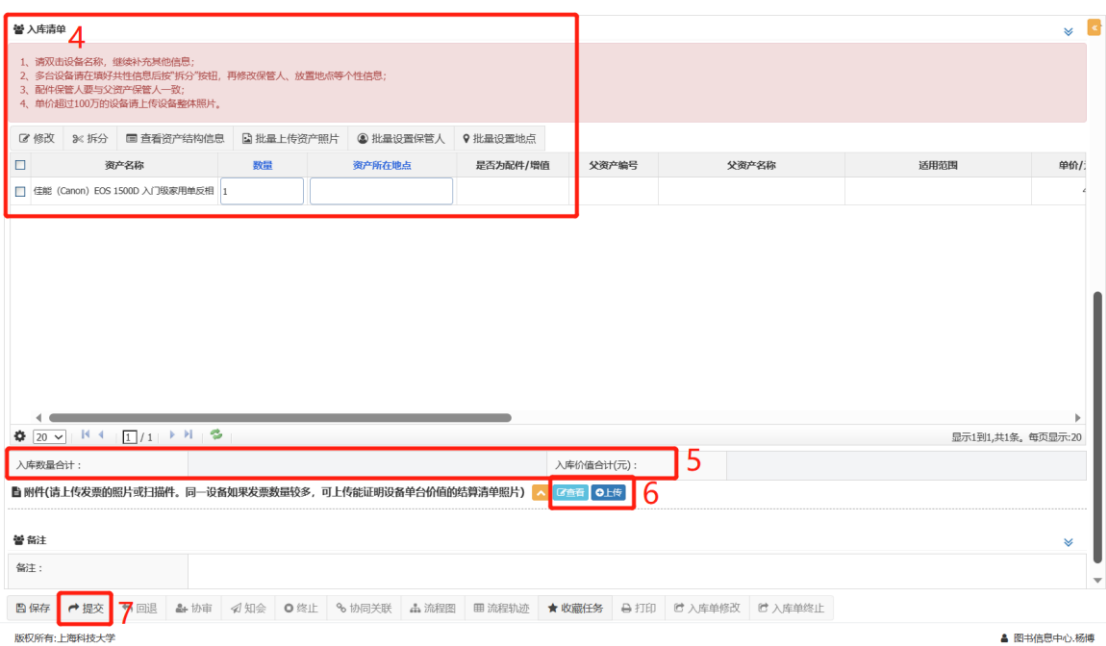

# 创建京东慧采入库申请单操作说明:

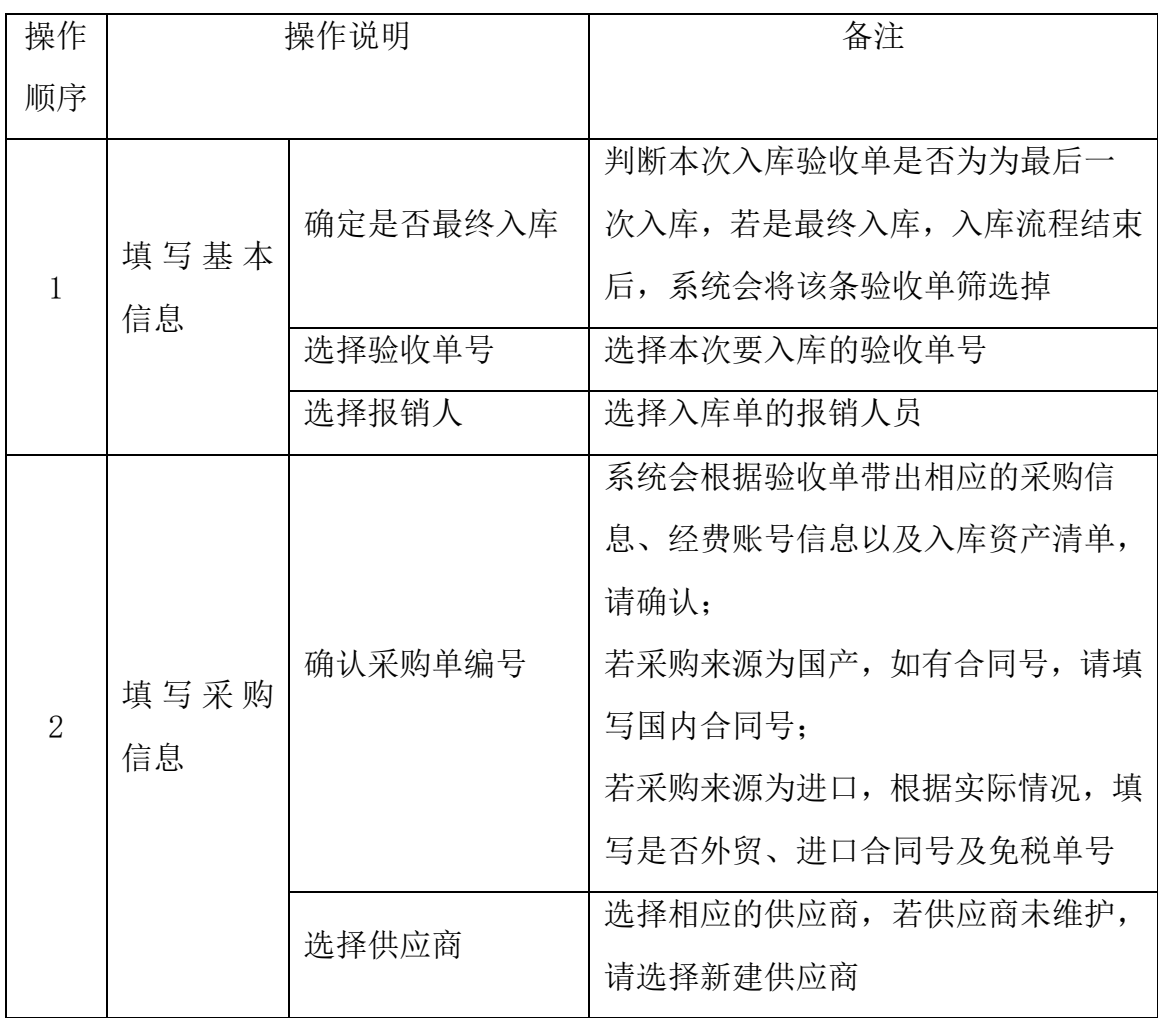

上海科技大学第东慧采对接系统\_ 用户手册

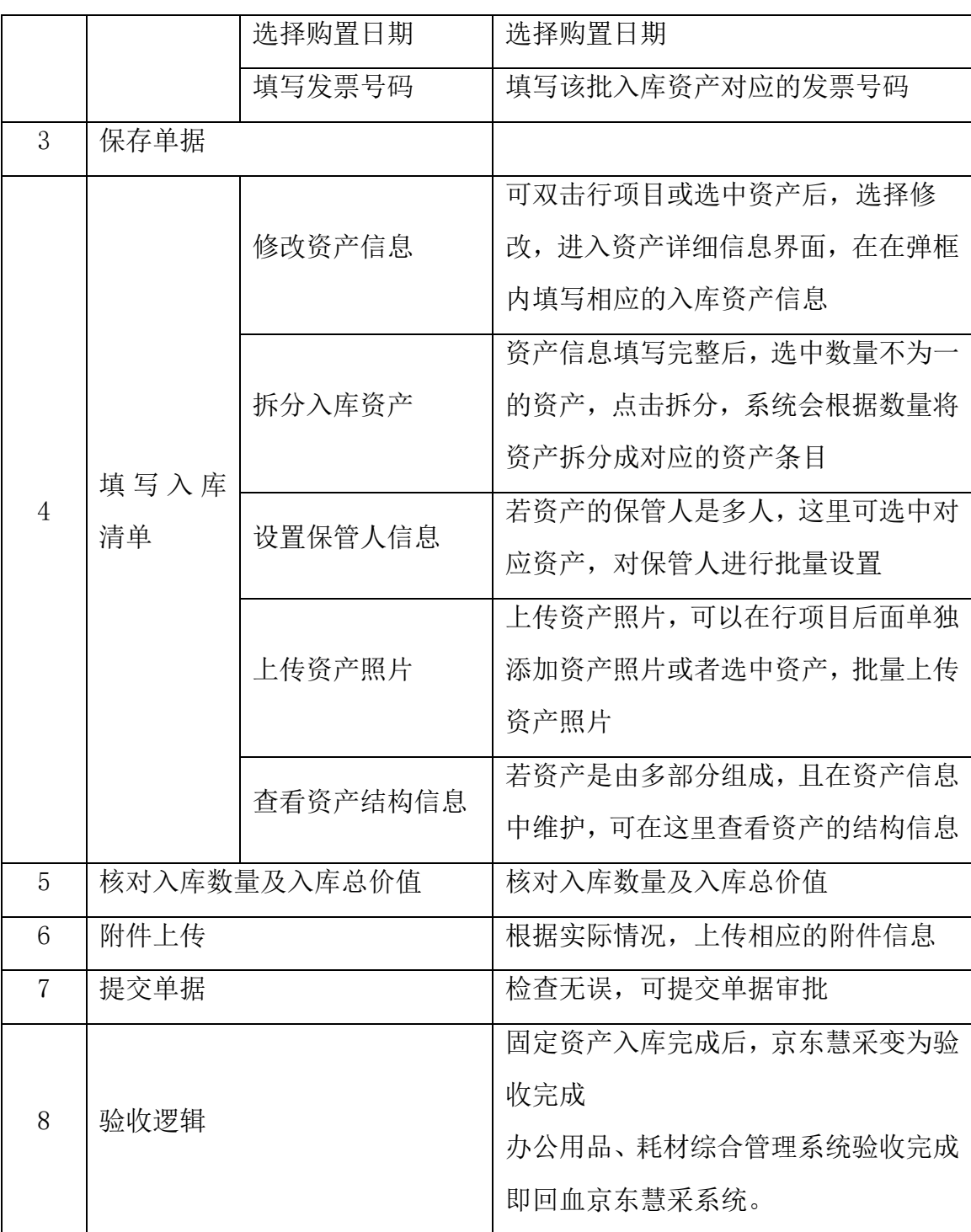

注:京东购买入库的设备的入库单自带电子签章,无需去设备处领取盖章。 请务必及时填写"设备入库确认单",填写完成后会生成资产编码。用户可以 下载 **pdf** 自行打印设备资产二维码。校内可自主打印设备资产二维码地点如下:

- **1**,物质学院 **5** 号楼一层大厅保安岗旁室,
- **2**,信息学院 **1** 号楼 **B** 区二楼 **204** 室,
- **3**,生命学院 **L** 楼 **A** 区 **4** 楼 **432** 房间。

采购订单取消

超过 7 天未审批通过的订单京东会自动取消,用户也可以在京东慧采里主动 取消订单。

京东慧采采购订单取消,则需根据京东订单唯一编号查询并终止采购申请 单、采购验收单、入库申请单。

#### **1.5.3.4** 采购订单拆单

京东慧采采购申请单审批通过后,京东开始发货,当商品位于不同仓库时京 东会把一个订单拆成多个子订单,子订单跟采购申请单建立关联

#### **1.5.3.5** 采购订单退货

京东慧采采购订单退货(支持订单里的部分商品退货),则根据京东订单唯 一编号找到对应采购申请单号,在采购申清单产品子表中生成对应的抹平记录, 数量为负数。

## <span id="page-15-0"></span>**1.5.4.**订单查询

确认时间

在京东慧采平台点菜单"订单查询"或者首页右下角的按钮"订单查询", 可查询订单信息及物流配送情况。如下:

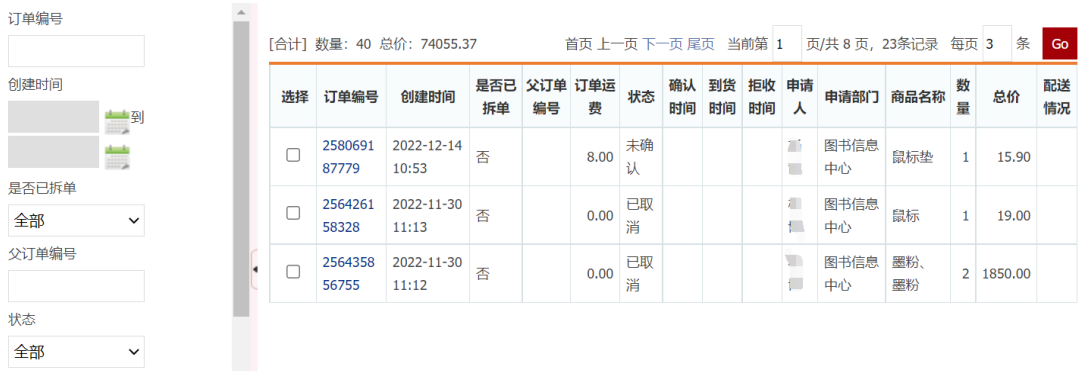

—文档结束